# How to configure email settings for alert notifications

Idera SQL Inventory Manager can send email notifications for warning or critical conditions from your environment, but before subscribing to these email notifications; you must first configure your email (SMTP) settings.

You can access this option by going to the Administration tab.

| DASHBOARD SQLINVENTORYMANAGER(SIM181)                                                                                                    |                                                                                                    |
|----------------------------------------------------------------------------------------------------|----------------------------------------------------------------------------------------------------|
| OVERVIEW EXPLORER INSTANCES ADMINISTRATION                                                                                                    | Search Co                                                                                                    |
| ADMINISTRATION                                                                                                    |                                                                                                    |
| Users<br>Give users permission to use SQL Inventory Manager. Grant access to individual servers and subscribe to alerts<br>using the Manage Users action.<br>Manage Users                                                                                                    | Licensing<br>A license is required to access SQL Inventory Manager features. View license status and add a license key using<br>the Manage License action.<br>Manage License                                                                                                    |
| Instances<br>SQL Inventory Manager monitors SQL Server instances and their host computers. Add instances to be monitored<br>using the Add SQL Server Instance action.<br>Add SQL Server Instances<br>Import SQL Servers                                                                                                    | Tags<br>Tags are used in SQL Inventory Manager to group SQL Servers and help you organize your managed instances.<br>Create, view, edit and delete tags and their associated instances using the Manage Tags action.<br>Manage Tags                                                                                                  |
| Alert Emails<br>SQL Inventory Manager can send email alerts to inform users about critical issues such as availability problems.<br>To receive alert emails, you must configure alerting to use an email server available on your network and sign up<br>to receive alert emails.<br>Configure email (SMTP) settings<br>Subscribe to alerts<br>Manage Subscriptions For All Users | Discovery SQL Inventory Manager automatically discovers instances on your network. You can trigger instance discovery manually below. You can also configure SQL Inventory Manager to automatically monitor all newly discovered instances. Manage Discovery Options Discover Instances Manage Discovery Credentials Discover Status |
| Health Checks<br>QL Inventory Manager performs health checks against your monitored instances. You can control at a global<br>evel whether health checks are performed. Note that disabling a health check will also stop alert emails from<br>peing sent for the health check.<br>Manage Health Checks                                                                           | Custom Inventory Fields<br>Add, remove, or edit custom fields to be attached to Servers, Instances, and Databases in your environment.<br>Manage Custom Inventory Fields                                                                                                    |

In the Alert Emails section, click Configure email (SMTP) settings. A dialog box opens with three main sections:

- Email Information
- Outgoing Mail Server Information
- Test Email Settings

| Email Settings                                       | ?  | х |
|------------------------------------------------------|----|---|
| Email Information<br>Sender Address:                 |    |   |
| Reply To Address:                                    |    |   |
| Message Footer:                                      |    |   |
|                                                      |    |   |
|                                                      |    |   |
| Outgoing Mail Server Information                     |    |   |
| SMTP Server Address:                                 |    |   |
| SMTP Server Port: 25 Use an SSL encrypted connection |    |   |
| SMTP Server requires authentication                  |    |   |
| User name-                                           |    |   |
|                                                      |    |   |
| Password:                                            |    |   |
| Test Email Cattings                                  |    |   |
| Test Email Settings                                  | _  |   |
| Recipient of test email:                             |    |   |
| SEND TEST EMAIL                                      |    |   |
| OK CANC                                              | EL |   |

# **Email Information**

## Sender Address

Enter the email address that SQL Inventory Manager will use as the sender of the emails notifications.

### **Reply To Address**

You must specify a reply-to email address to receive replies from emails.

### Message Footer

Enter the text that you want to appear in the footer of notifications.

## **Outgoing Mail Server Information**

In order to send email notifications, you must specify the settings of an email server you want to use. You need to provide the following information:

#### **SMTP Server Address**

Enter the name or Internet Protocol (IP) address of your SMTP mail server.

#### **SMTP Server Port**

Enter the IP port that the SMTP mail server uses. The default SMTP port is 25.

#### Use an SSL encrypted connection

Select this check box to use an SSL encrypted connection to connect to the email server.

#### **SMTP Server authentication**

Select this checkbox if your SMTP server requires authentication, specify then a valid user name and password to access the email server.

# **Test Email Settings**

You can use this section to test your email settings. For this purpose, enter the **Recipient of the test email** and click **SEND TEST EMAIL**. SQL Inventory Manager sends a test email to the recipient you specify. You can verify this test email in the respective recipient account.

After you configure your email settings, you can subscribe to alerts. For more information on how to subscribe to alerts, go to Subscribing to Alerts.

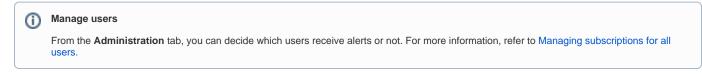

Need more help? Search the Idera Customer Support Portal.

| Ide | era Website | Products | Purchase | Support | Resources | Community | About Us | Legal |  |
|-----|-------------|----------|----------|---------|-----------|-----------|----------|-------|--|
|-----|-------------|----------|----------|---------|-----------|-----------|----------|-------|--|